## Setting up Auto-Weight / Auto-Price

Inventek Point of Sale allows user to customize barcodes that have integrated price or integrated weight attached to the barcode being scanned. To configure, you should know the prefix that you have setup for the scale that is printing out these customized barcodes with integrated weight or price. Once this has been determined, you can setup the POS to recognize the barcode.

## **Setting up the Prefix**

To setup the prefix, click on Tools Tab as seen below:

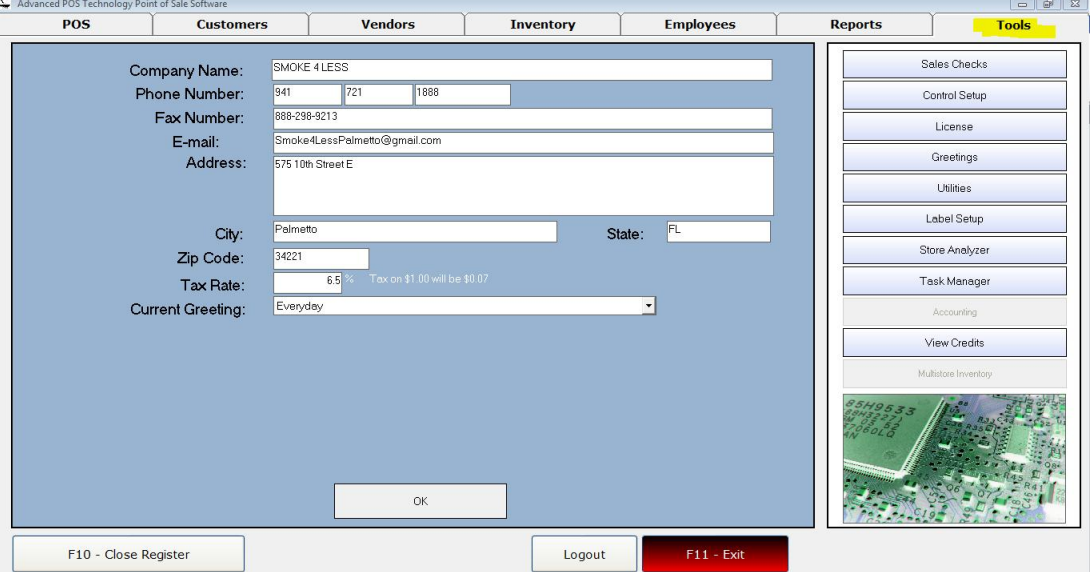

Once on this tab, click on Control Setup. The Following Screen will appear:

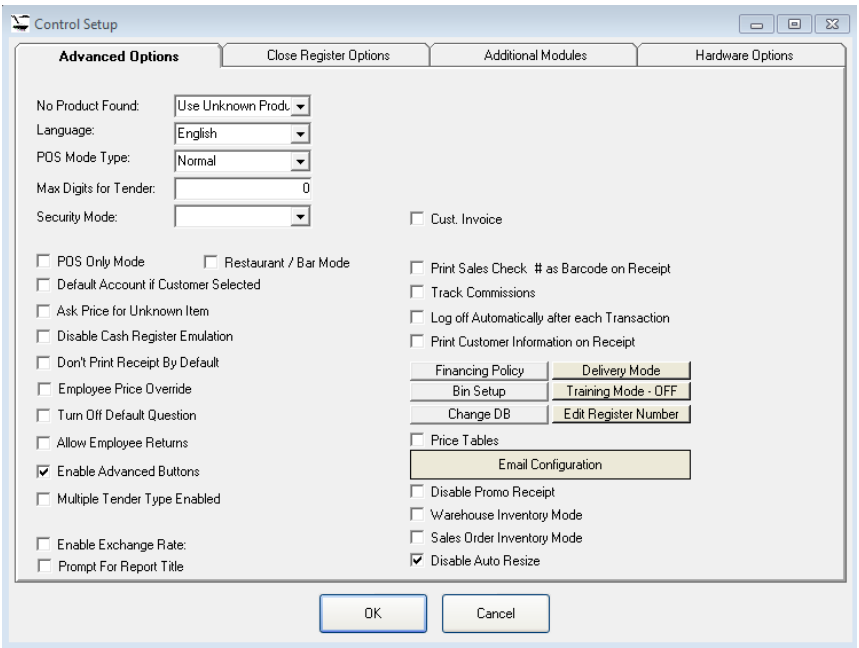

Click on the Additional Modules Tab, and set the prefix in the section highlighted. In this case, the prefix so that the POS understands that the barcode scanned contains either price or weight is 0200:

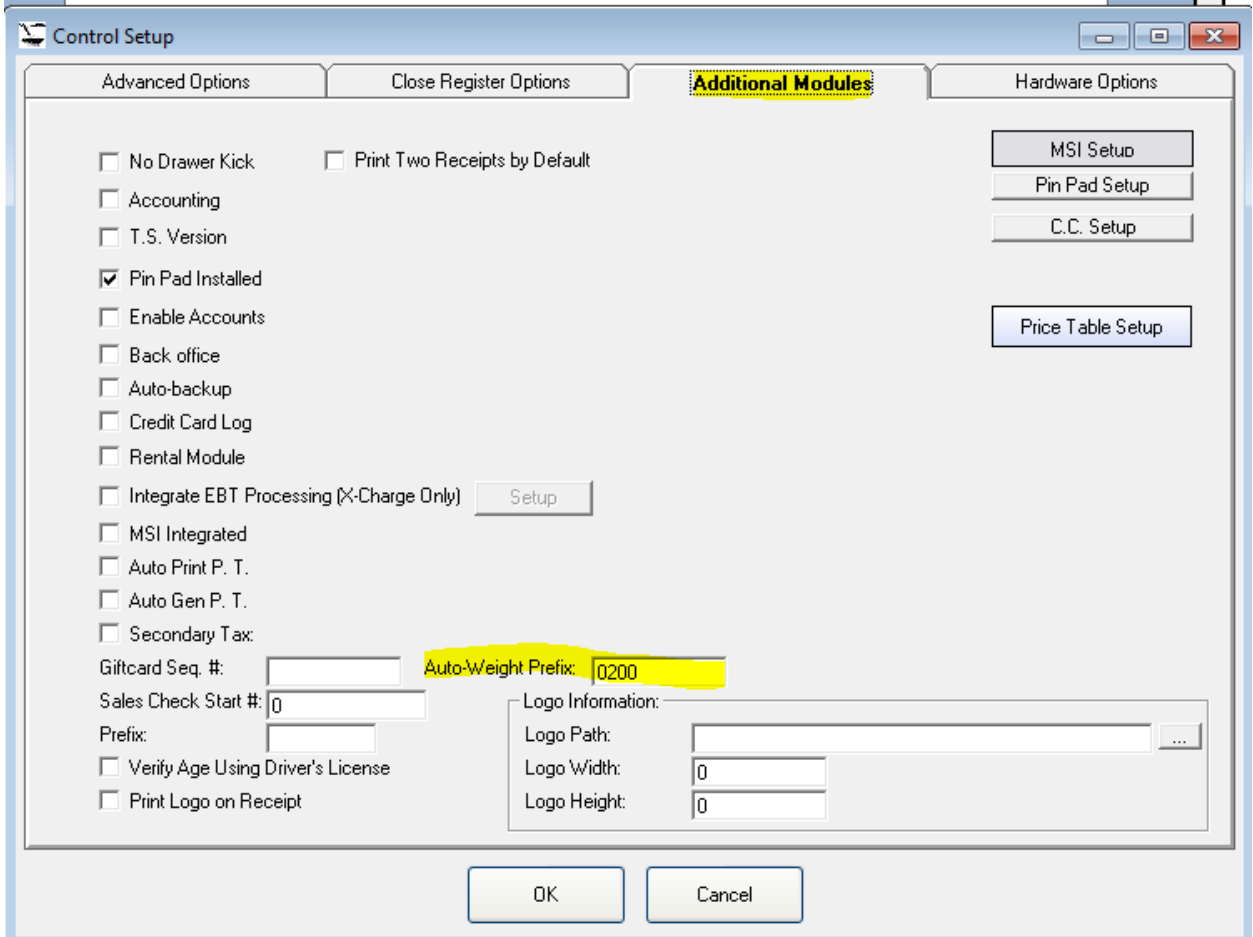

Once this is complete, click OK to Save. Exit the system, and log back in.

## **Setting up Items**

To setup products for Auto Weight or Auto Price, the items need to be added to the Inventory. To setup product, click on the Inventory Tab and then click on F2 – Add button. The following screen will appear:

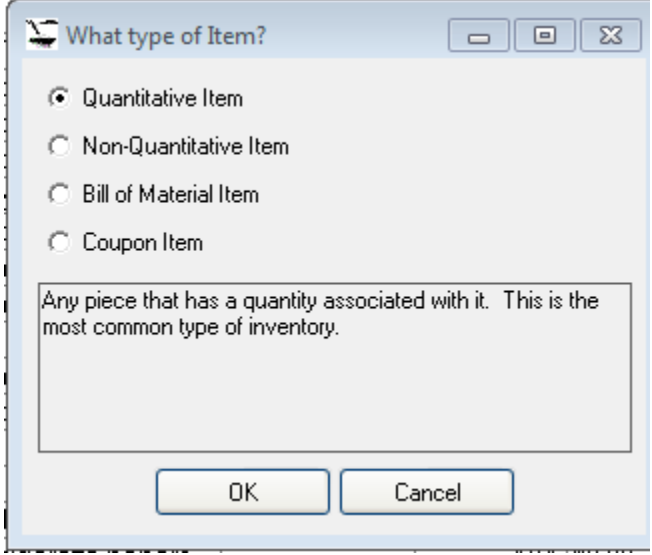

Click On Quantitative Item, and click OK. The Inventory screen will appear. Enter the products information as seen below:

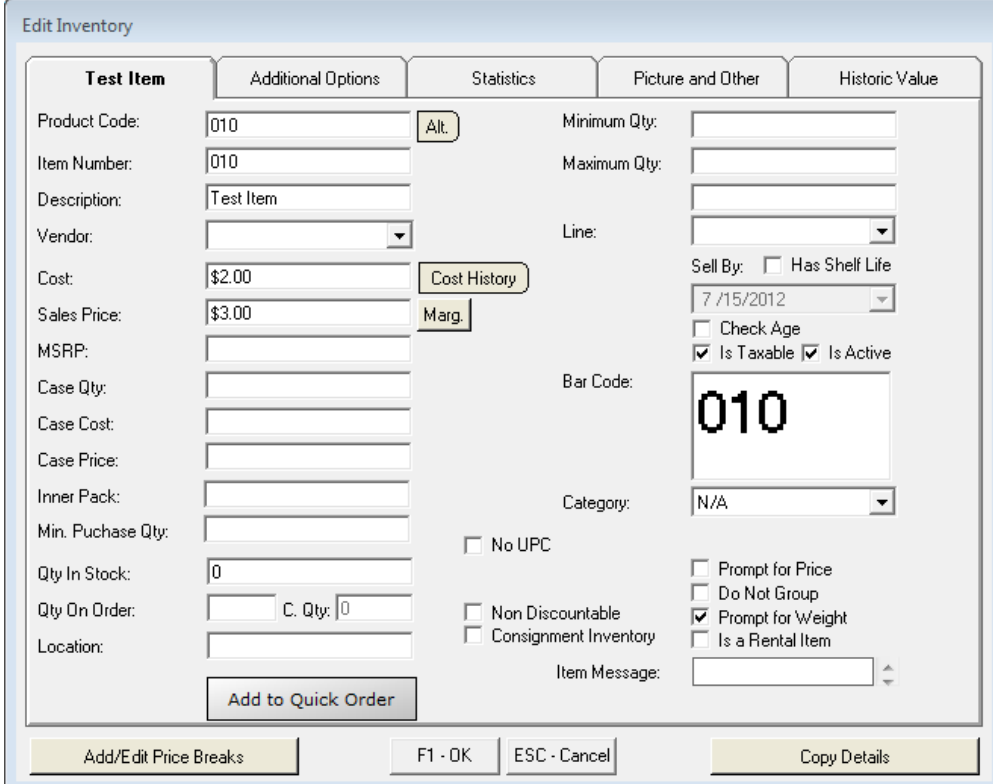

In this case, the product code of the product is 010. This should be printed and included in the barcode of the scale. You also have the option of determining the value type of the barcode. For example, if the barcode will include the product's weight and the POS should determine the price, then "Prompt for Weight" should be checked. Otherwise, if the product's total price is included in the barcode, then "Prompt for Price" should be checked.

In integrated mode, you will actually NOT be prompted to enter this information. This is just so that the system understands what type of information is contained in the barcode.

Once the data has been entered, click OK to add it to the inventory.

## **Sales Process**

We are now ready to sell the product with integrated weight / price. The item 010 will show an example of integrated weight while the product 020 will show integrated price.

To sell a product, click on the POS tab as seen below:

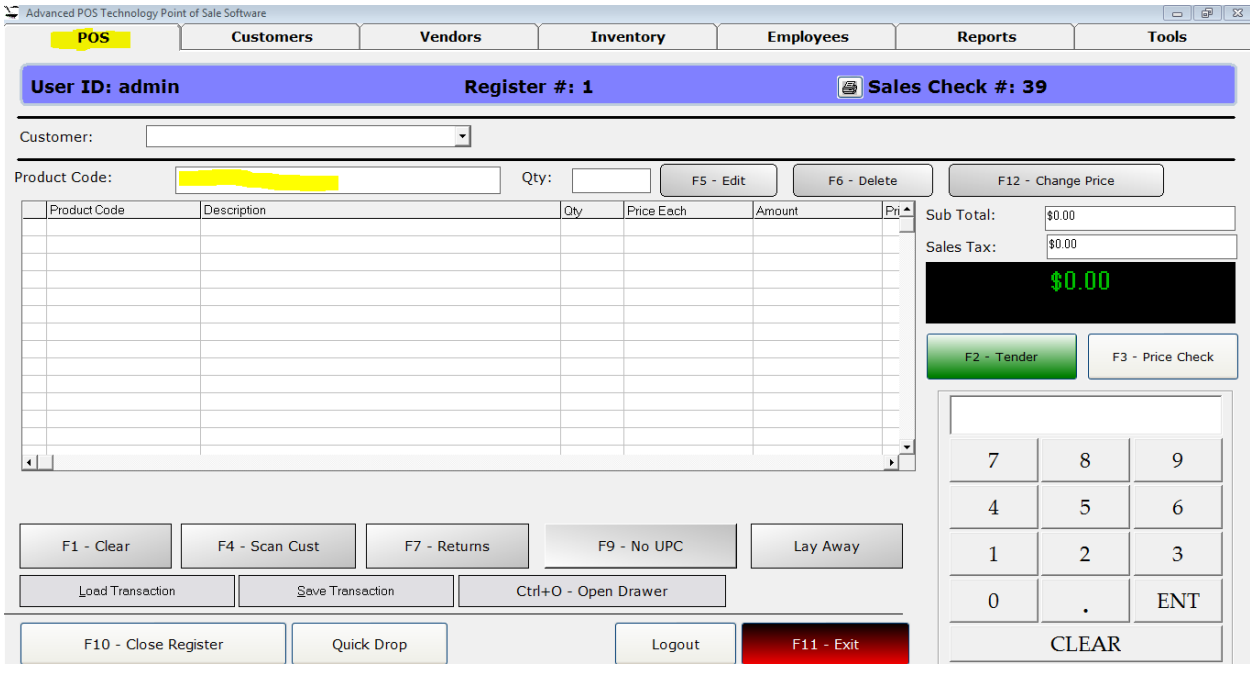

Scan the product, and you should see the numbers quickly appear in the highlighted field (above). Below you will see the actual procedure:

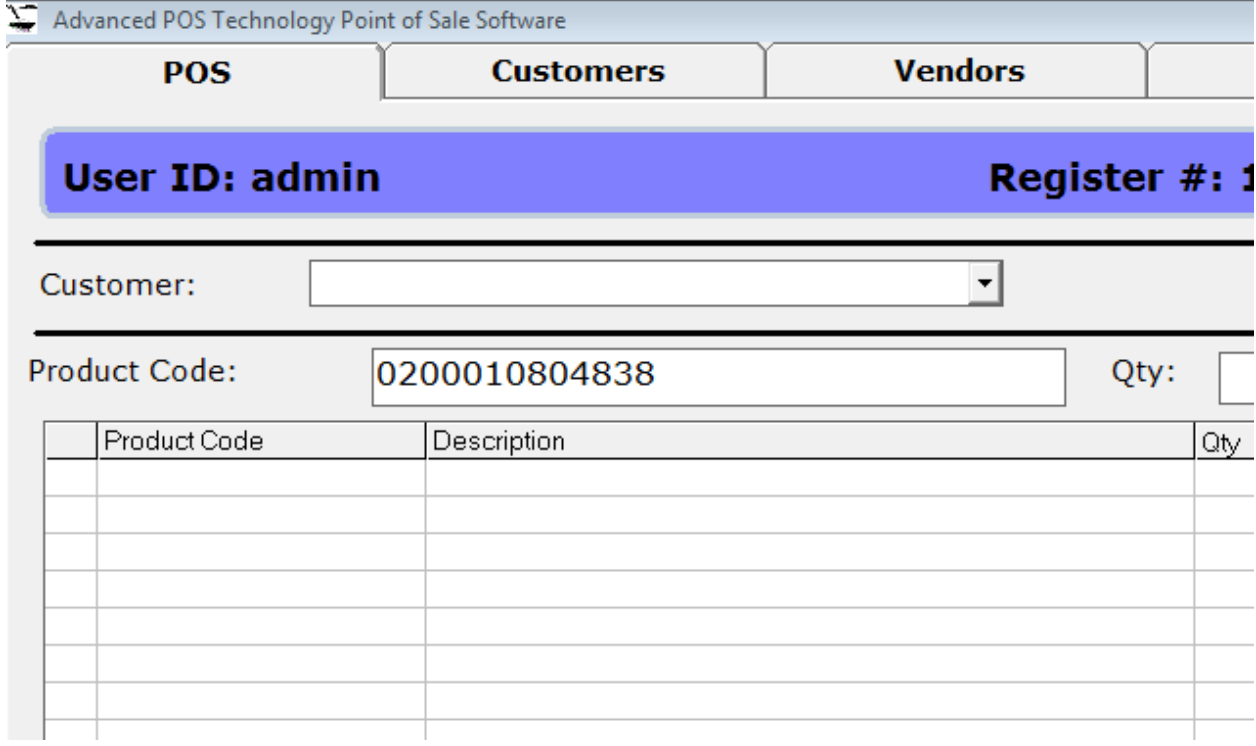

In this case, 0200 indicates that it is an integrated price/weight item. 010 determines the actual product. Since 101 has "Prompt for Weight" checked, then 483 (4.38) is the actual weight. Below shows how the POS calculates the scanned barcode:

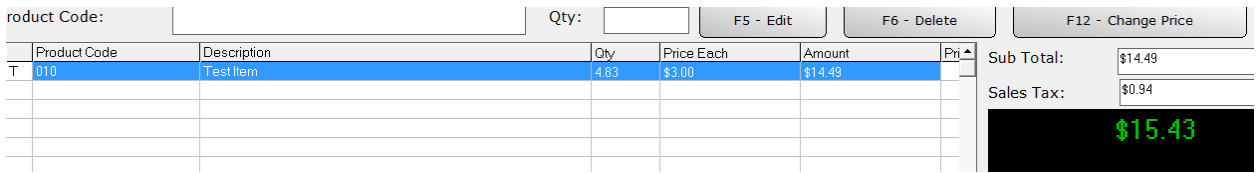

Notice that 4.83 is set as the quantity since it is the weight that is incorporated. Below shows the example of an item with integrated price:

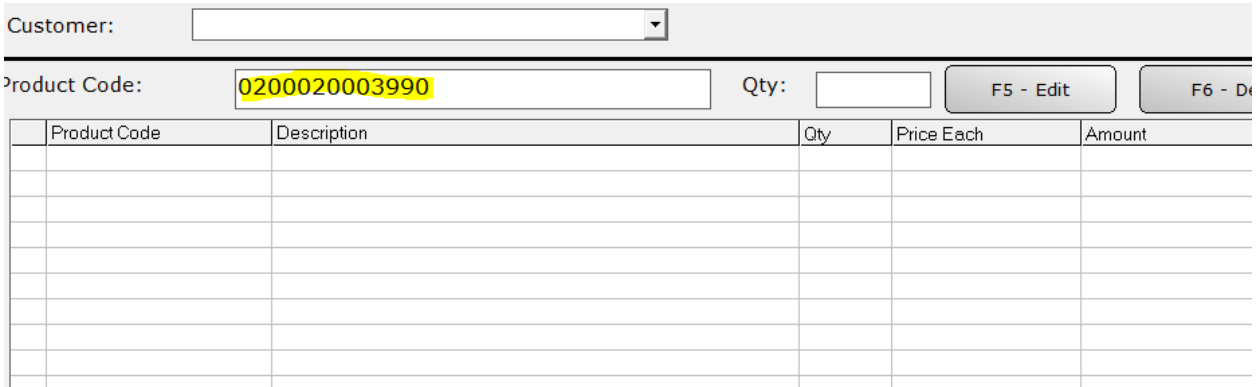

In this case, 020 is the item, and 3.99 will be the price:

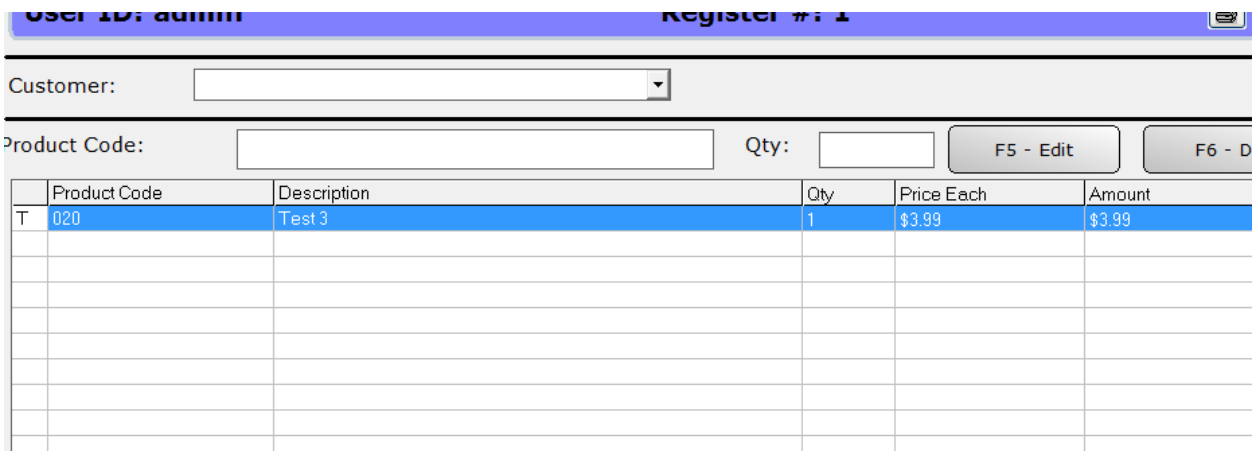